# **ViewSonic™ Digital Photo Frame VFD725w-50P VFM735w-51P**

- **User Guide**
- **Guide de l'utilisateur**
- **Bedienungsanleitung**
- **Guía del usuario**
- **Guida dell'utente**

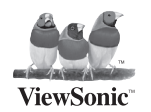

**Model No.: VS12403**

Download from Www.Somanuals.com. All Manuals Search And Download.

### **Important Safety Instructions**

- 1. Do not use the equipment near water.
- 2. Wipe the machine with a soft and dry cloth.
- 3. Do not block any vent holes. Please install the product in accordance with the manufacturer's instructions.
- 4. Do not use the product on your legs for a long time because it gets hot and you may be burned.
- 5. Please avoid installing the product in a place where the temperature is above  $40^{\circ}$ C or lower than  $-10^{\circ}$ C, or in a place that is moist or wet.
- 6. Protect the power cord plug, outlet, and connections to other equipment from damage by trapping and squeezing.
- 7. Please only use devices and accessories specified by the manufacturer.
- 8. The unit is hot pluggable. However it is recommended that the power be turned off before the memory card is inserted or removed.
- 9. Do not remove the memory card during data access. The data may be lost and the product could be damaged.
- 10. Disconnect the power cord if the product will not be used for an extended period.
- 11. Do not repair, disassemble, or modify the product. Only qualified ViewSonic personnel can check and repair any damage to the machine.
- 12. The unauthorized playing of certain audio or image files may infringe the related copyright laws under certain circumstances.
- 13. When you use the internal speakers, do not adjust the volume to a high level, or the sounds may distort and become unpleasant.
- 14. When you view pictures for an extended period of time your eyes may become strained.
- 15. Do not touch the screen because it is difficult to remove finger marks.
- 16. Avoid exposing the digital photo frame to direct sunlight. Adjust the angle to reduce glare.
- 17. Careful attention should always be paid when moving the digital photo frame.
- 18. Make sure the place where the digital photo frame is placed is clean and dry.
- 19. If there is smoke, a strange smell or an abnormal noise, immediately turn off the digital photo frame and contact your dealer or ViewSonic.
- 20. Do not rub or apply pressure to the LCD panel. This may cause irreparable damage to the screen.

### ViewSonic **Download from Www.Somanuals.com. All Manuals Search And Download, Journal Download** from Www.Somanuals.com.

### **Compliance Information**

#### **Following information is only for EU-member states:**

The mark shown to the right is in compliance with the Waste Electrical and Electronic Equipment Directive 2002/96/EC (WEEE). The mark indicates the requirement NOT to dispose the equipment as unsorted municipal waste, but use the return and collection systems according to local law.

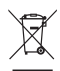

## **Declaration of RoHS Compliance**

This product has been designed and manufactured in compliance with Directive 2002/95/EC of the European Parliament and the Council on restriction of the use of certain hazardous substances in electrical and electronic equipment (RoHS Directive) and is deemed to comply with the maximum concentration values issued by the European Technical Adaptation Committee (TAC) as shown below:

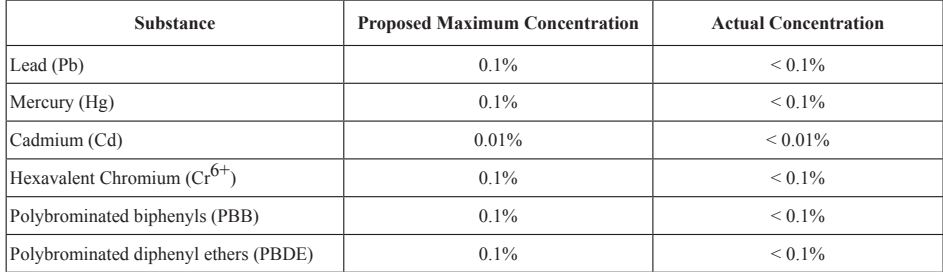

Certain components of products as stated above are exempted under the Annex of the RoHS Directives as noted below: Examples of exempted components are:

- 1. Mercury in compact fluorescent lamps not exceeding 5 mg per lamp and in other lamps not specifically mentioned in the Annex of RoHS Directive.
- 2. Lead in glass of cathode ray tubes, electronic components, fluorescent tubes, and electronic ceramic parts (e.g. piezoelectronic devices).
- 3. Lead in high temperature type solders (i.e. lead-based alloys containing 85% by weight or more lead).
- 4. Lead as an allotting element in steel containing up to 0.35% lead by weight, aluminium containing up to 0.4% lead by weight and as a cooper alloy containing up to 4% lead by weight.

### ViewSonic **Download from Www.Somanuals.com. All Manuals Search And Download, Journal Download** from Www.Somanuals.com.

### **Copyright Information**

Copyright© ViewSonic Corporation, 2009. All rights reserved.

ViewSonic, the three birds logo, OnView, ViewMatch, and ViewMeter are registered trademarks of ViewSonic Corporation. Disclaimer:ViewSonic Corporation shall not be liable for technical or editorial errors or omissions contained herein; nor for incidental or consequential damages resulting from furnishing this material, or the performance or use of this product. In the interest of continuing product improvement, ViewSonic Corporation reserves the right to change product specifications without notice. Information in this document may change without notice.

No part of this document may be copied, reproduced, or transmitted by any means, for any purpose without prior written permission from ViewSonic Corporation.

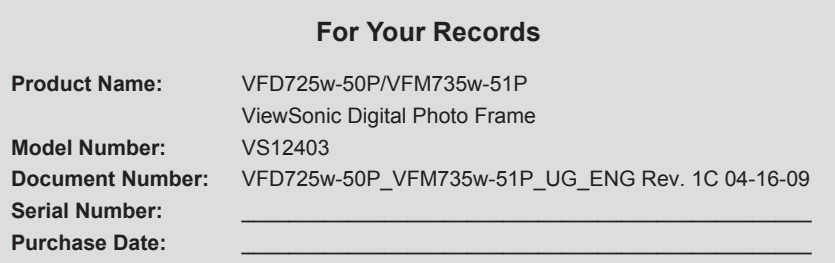

### **Product disposal at end of product life**

ViewSonic is concerned about the preservation of our environment. Please dispose of this product properly at the end of its useful life. Your local waste disposal company may provide information about proper disposal.

ViewSonic **Download from Www.Somanuals.com. All Manuals Search And Download, Journal Download** from Www.Somanuals.com.

### **TABLE OF CONTENTS**

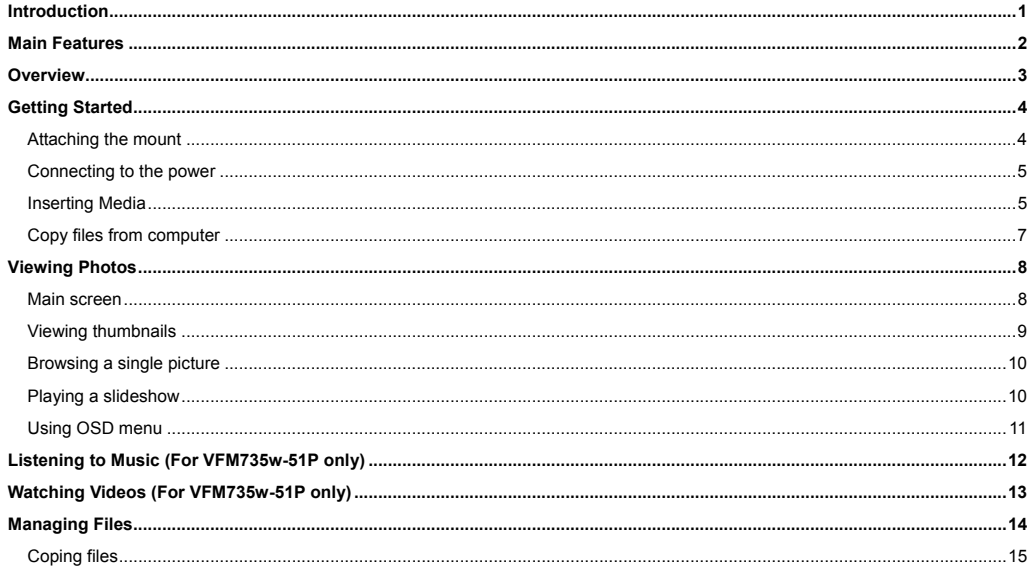

Download from Www.Somanuals.com. All Manuals Search And Download by 100 175 w-50P/VFM735w-51P ViewSonic

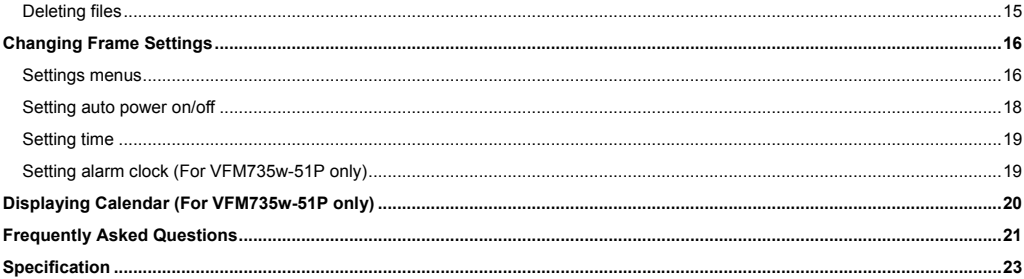

## **Introduction**

Thank you for purchasing this Digital Photo Frame.

This Digital Photo Frame is compatible with SD, MMC, MS and CF memory card formats, which enables you to view digital photo directly from your camera's memory card.

This manual contains important safety information and operation instructions, so please read all the instructions carefully before using the Digital Photo Frame and keeps it for future reference.

We have done our best to produce a complete and accurate manual; however, we cannot ensure there are no errors or omissions. We also have no responsibility for damages or loss of data caused by improper operation.

The instruction manual is subject to change for improvement without notice.

Trademarks and trade names used in this user's manual are owned by their respective companies or organizations.

## **Main Features**

- y 7 inch Digital TFT LCD: 800\*480 15:9
- Decorative appearance, good quality
- Displays digital pictures (JPEG) without a computer
- Automatic slide show with background music and multiple transition effects (For VFM735w-51P only)
- Supports MP3 audio formats (For VFM735w-51P only)
- Supports MPEG-1, MPEG-4 and M-JPEG video formats (For VFM735w-51P only)
- y Calendar display (For VFM735w-51P only)
- Alarm setting (For VFM735w-51P only)
- Auto power On/Off
- y Support earphone connection (For VFM735w-51P only)
- Compatible with SD/MMC/MS, and CF memory cards
- $\cdot$  USB Host for connecting to the USB mass storage
- USB2.0 high speed transmission

## **Overview**

- 1. **[De] Play/Pause; Confirm touch key**
- 2. [**M**] Menu touch key; touch and hold to open OSD menu
- 3. [2] Exit touch key
- 4. [<] Left/Rotate/Adjust Volume touch key (For VFM735w-51P only)

#### **Front View Back and Side View**

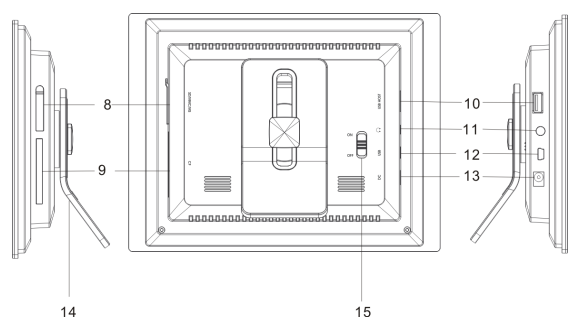

- 5. **[>]Right/Rotate/Adjust volume** touch key (For VFM735w-51P only)
- 6. [A] Up/Previous touch key
- 7. **[** $\forall$ **] Down/Next touch key**
- 8. SD/MMC/MS-card slot
- 9. CF-card slot
- 10. USB HOST
- 11. Headphones connection (For VFM735w-51P only)
- 12. Mini-USB connection
- 13. 9V DC Input socket
- 14. Adjustable mounting
- 15. On/Off switch

ViewSonic VFD725w-50P/VFM735w-51P Download from Www.Somanuals.com. All Manuals Search And Download.

## **Getting Started**

### **Attaching the mount**

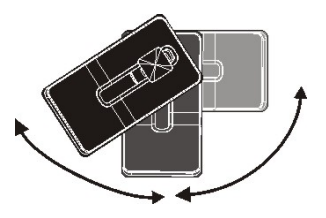

- 1. Place the frame on a flat surface with its back facing you.
- 2. Place the mount carefully in the slot on the back of the frame.
- 3. Turn the mount counter-clockwise by 45°until it locks. It will now be possible to set the device in the landscape orientation.
- 4. Turn the mount counter-clockwise by 90° until it locks. It will now be possible to set the device in the portrait orientation
- 5. After the mount has been attached, you can adjust the height of the mount by pushing the mount gradually to the required alignment.

### **Connecting to the power**

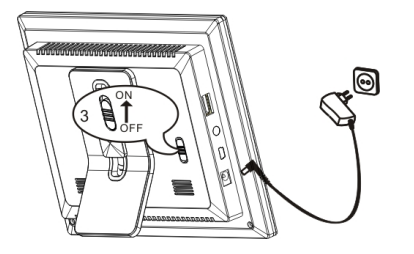

- 1. Plug one end of the power adaptor into the DC socket in the Digital Photo Frame, and the other into the wall outlet.
- 2. Switching the power to the ON marking position to turn on the Digital Photo Frame.

*Note:* 

To turn off the Digital Photo Frame completely, slide the power *switch from ON to OFF.*

### **Inserting Media**

In order to play images, videos or music (VFD725w-50P can only play images) from a card or a memory stick, insert the card into its respective card slot on the Digital Photo Frame or use the USB port.

This Digital Photo Frame is compatible with the following memory cards:

• Secure Digital Card (SD) • Multimedia Card (MMC) • Memory Stick (MS) • Compact Flash card (CF)

You have three possibilities of inserting a memory card or attaching a memory stick:

ViewSonic VFD725w-50P/VFM735w-51P Download from Www.Somanuals.com. All Manuals Search And Download.

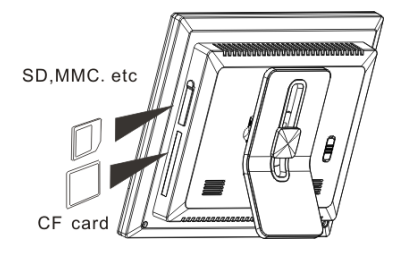

- 1. Insert the SD/MMC/MS card into the 3-in-1 card slot with the metallic contacts facing towards the display.
- 2. Insert the CF card into the CF card slot with the pinholes pointing towards the photo frame.

#### *Note:*

- Do not use any force while inserting a memory card or attaching a memory stick.
- The 3-in-1 card slot only reads one memory card at a time. Do not insert more than one card into one memory card *slot.*
- To remove the cards or the USB memory stick, pull it out gently.

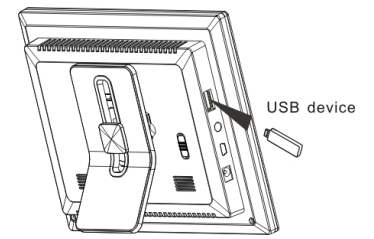

Push a USB memory stick into the USB HOST slot.

ViewSonic VFD725w-50P/VFM735w-51P Download from Www.Somanuals.com. All Manuals Search And Download.

## **Copy files from computer**

You can connect the digital photo frame to a computer to copy the files to the built-in memory (depends on the unit you purchase) or the card inserted on the photo frame.

- 1. Make sure that your computer has been started before you start.
- 2. Connect the mini plug of the USB cable to the mini USB port on digital photo frame, and push the other end into a free USB port on your computer.
- 3. The computer system detects "New hardware" and starts to install the driver automatically. Wait for the system to finish the installation. When it has finished, several "Removable Disk", which indicate all drivers of the digital photo frame, will be created in "My computer". You can identify the drivers in the order: CF, SD/MMC, MS, Nand flash.
- 4. Drag and drop the files on your computer to the built-in memory or the card inserted on the photo frame.
- 5. To disconnect the USB cable from the computer, double click the **Safely Remove Hardware** icon on the task bar. Click the **USB Mass Storage Device**, and then click **OK**.

#### *Note:*

- Make sure no USB storage device is connected with the Digital Photo Frame before connecting to your computer.
- y *The Digital Photo Frame must be plugged in and turned on before connecting to the computer.*
- y *When connecting with a computer, the USB HOST driver is not available.*
- y *Do not disconnect the USB cable or remove the card during files coping and transferring.*
- System support: Windows® 2000/XP/Vista<sup>TM</sup>.
- y *Copy function does not work for all video files.*

ViewSonic VFD725w-50P/VFM735w-51P Download from Www.Somanuals.com. All Manuals Search And Download.

## **Viewing Photos Main screen**

- Once you switch on the digital photo frame, the main screen appears. When a memory device is inserted into the Digital Photo Frame, the corresponding icon appears on the main screen.
- In the main screen, you can select connected source to view pictures, change frame settings, or display the calendar.
- 1. Touch the [**M**] button to access the main screen. All connected source, setup and calendar icons are displayed.

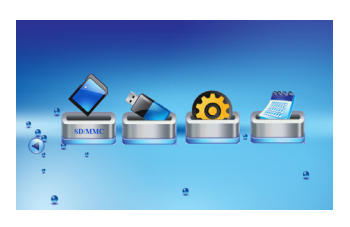

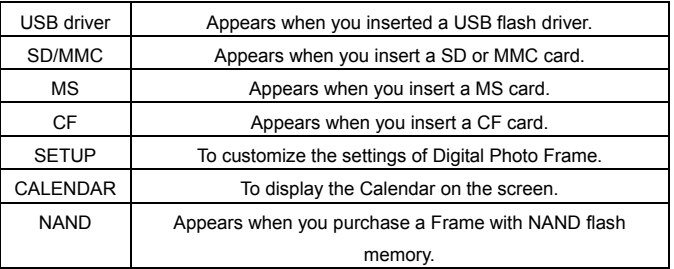

#### *Note:*

- If no button is pressed for 6 seconds in the main menu after inserting a memory device, the slideshow will start *automatically.*
- If several memory devices connect to the frame simultaneously, the Digital Photo Frame will read the memory source *by the priority order as follows: USB, CF, SD/MMC/MS, NAND flash (only for model with internal memory).*

ViewSonic VFD725w-50P/VFM735w-51P Download from Www.Somanuals.com. All Manuals Search And Download.

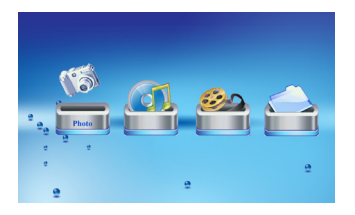

2. Touch the  $\lceil \checkmark \rceil$  or  $\lceil \checkmark \rceil$  button to select a memory source, and then touch the  $[\triangleright]$  button. The mode menu appears. Use the  $[\preceq]$  or  $[\rightharpoonup]$  button to select **Photo**, **Music**, **Movie** or **File**.

### **Viewing thumbnails**

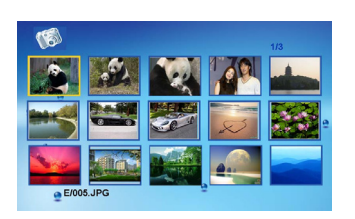

In Photo mode, the pictures on the selected memory source can be displayed on the screen as thumbnails. Up to 15 pictures are displayed at a time.

- 1. Select a memory source (e.g. USB, SD/MMC) in the main screen and touch the [ $\blacktriangleright$ ] button. The mode menu appears.
- 2. Touch the  $\lceil \blacktriangleleft \rceil$  or  $\lceil \blacktriangleright \rceil$  button to select **Photo**, and then touch the  $\lceil \blacktriangleright \rceil$  button. The pictures are displayed on the screen as thumbnails.
- 3. To navigate through the thumbnails or move to the next or previous page of thumbnails, touch the  $[A], [\forall], [\prec]$  or  $[\succ]$  button.

*Note: Touch the [*2*] button from a slideshow or a single view to return to the thumbnails view.* 

ViewSonic VFD725w-50P/VFM735w-51P Download from Www.Somanuals.com. All Manuals Search And Download.

### **Browsing a single picture**

You can select a single picture to display on the screen:

- 1. Select a picture in the thumbnail view, and touch the  $\blacktriangleright$  button. The selected picture is displayed on the full screen.
	- $\bullet$  To view the previous or next photo, touch the  $[A]$  or  $[\forall]$  button.
	- $\bullet$  To rotate a picture, touch the  $\lceil \checkmark \rceil$  or  $\lceil \checkmark \rceil$  button. There will pop out a window on the screen:

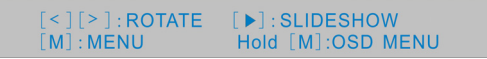

- 2. To return to the thumbnail view, touch the [2] button.
- 3. To start slide show from the current picture, touch the [De] button.

### **Playing a slideshow**

While browsing a single picture, touch the  $[\blacktriangleright]$  button to start slide show from the current picture.

- $\bullet$  To pause the slideshow and view a single picture, touch the  $\blacktriangleright$  button. To resume the slideshow, touch the  $\blacktriangleright$ button again.
- y Touch the [2] button to exit the slideshow and view the pictures in thumbnail.
- y Touch the [**M**] button to exit the slideshow and return to the main screen.

ViewSonic VFD725w-50P/VFM735w-51P Download from Www.Somanuals.com. All Manuals Search And Download.

## **Using OSD menu**

You also can use the OSD menu to manually view the photos one by one.

1. Touch and hold the [**M**] button during viewing the picture or slideshow. The OSD menu appears on the screen and slideshow pauses.

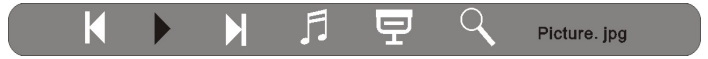

- 2. Touch the  $\lceil \triangleleft \rceil$  or  $\lceil \triangleright \rceil$  button to navigate between the icons on the OSD menu.
	- $\bullet$  To start or resume slide show from the current picture, highlight  $\blacktriangleright$  and touch the [ $\blacktriangleright$ ] button. The  $\blacktriangleright$  icon is changed to **II** icon.
	- $\cdot$  To skip to previous picture, highlight  $\blacksquare$  and touch the [ $\blacktriangleright$ ] button.
	- $\bullet$  To skip to next picture, highlight  $\blacktriangleright$  and touch the  $[\blacktriangleright]$  button.
	- To stop or start background music playback, highlight  $\Box$  and touch the [ $\blacktriangleright$ ] button. (For VFM735w-51P only)
	- $\cdot$  To start slide show with background music from the first picture, highlight  $\overline{\mathbf{P}}$  and touch the [ $\blacktriangleright$ ] button. (For VFM735w-51P only)
	- To zoom in the picture, highlight  $\mathbb Q$  and touch the  $[\blacktriangleright]$  button repeatedly to magnify pictures in the following sequence: X2, X4, X8, X16. When a picture is magnified, touch the  $[A], [\checkmark]$ ,  $[\checkmark]$  or  $[\checkmark]$  button to view the other part of the picture.

ViewSonic VFD725w-50P/VFM735w-51P Download from Www.Somanuals.com. All Manuals Search And Download.

# **Listening to Music (For VFM735w-51P only)**

If there are MP3/WMA files on the memory device, you can play them on the Digital Photo Frame.

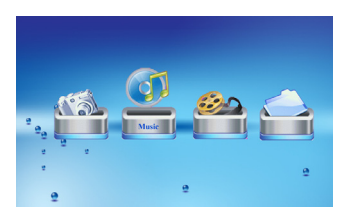

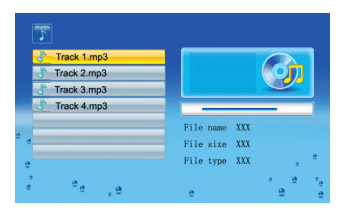

- 1. Select a memory source (e.g. USB, SD/MMC) in the main screen and touch the [ $\blacktriangleright$ ] button. The mode menu appears.
- 2. Touch the [g] or [h] button to select **Music**, and touch the [X] button. The music list with seven titles and playback interface appear. And there will pop out a window on the screen:

press  $\lceil$  <  $\rceil$  and  $\lceil$  >  $\rceil$  to adjust volume press  $\lceil \wedge \rceil$  and  $\lceil \vee \rceil$  to select previous and next

- 3. Use the  $[A]$  or  $[\forall]$  button to select the desired track and touch the  $[\blacktriangleright]$ button to play.
	- To pause playback, touch the [D] button. To resume playback, touch the  $[\triangleright]$  button again.
	- To increase or decrease the volume, touch the  $\lceil \blacktriangleleft \rceil$  or  $\lceil \blacktriangleright \rceil$  button.
	- To fast search forward or backward within a track, touch and hold  $\lceil \blacktriangleleft \rceil$  or  $\lceil \blacktriangleright \rceil$  button. Each time the button is pressed, the speed of search changes accordingly. Touch the [D] button to resume the playback from the searched point
	- y To stop playback, touch the [2] button. Touch it again to return to the mode menu.

ViewSonic VFD725w-50P/VFM735w-51P Download from Www.Somanuals.com. All Manuals Search And Download.

# **Watching Videos (For VFM735w-51P only)**

You can watch the videos on the Digital Photo Frame. It supports MPEG-1, MPEG-2, MPEG-4 and M-JPEG formats used by most digital cameras.

- 1. Select a memory source (e.g. USB, SD/MMC) in the main screen and touch the [N] button. The mode menu appears.
- 2. Touch the  $\lceil \triangleleft \rceil$  or  $\lceil \triangleright \rceil$  button to select **Movie**, and touch the  $\lceil \triangleright \rceil$  button. The video list with a thumbnail video window appears.
- 3. Touch the  $[A]$  or  $[\forall]$  button to select a video file. The corresponding video starts playback in thumbnail view.
- 4. Touch the  $[\triangleright]$  button to watch the video in full screen.
	- $\bullet$  To pause playback, touch the  $[\blacktriangleright]$  button. To resume playback, touch the  $[\blacktriangleright]$  button again.
	- $\bullet$  To increase or decrease the volume, touch the  $\leq$  or  $\geq$  button.
	- $\cdot$  To skip to previous or next video, touch the  $[A]$  or  $[\forall]$  button.
	- $\bullet$  To fast search forward or backward within a track, touch and hold  $\lceil\leq\rceil$  or  $\lceil\blacktriangleright\rceil$  button. Each time the button is pressed, the speed of search changes accordingly. Touch the [X] button to resume the playback from the searched point.
	- y To stop playback and return to the video list menu, touch the [2] button.

**13**  ViewSonic VFD725w-50P/VFM735w-51P Download from Www.Somanuals.com. All Manuals Search And Download.

## **Managing Files**

In the **File** mode, you can view all playable files and folders on the memory source. You also can copy files from a memory device to another memory device or delete the files.

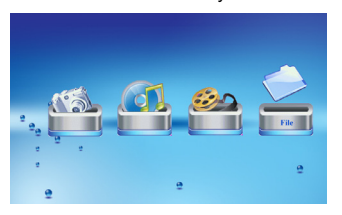

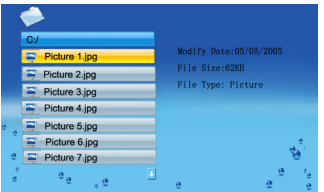

- 1. Select a memory source (e.g. USB, SD/MMC) in the main screen and touch the [ $\blacktriangleright$ ] button. The mode menu appears.
- 2. Touch the  $\lceil \triangleleft \rceil$  or  $\lceil \triangleright \rceil$  button to select **File,** and touch the  $\lceil \triangleright \rceil$  button. The file list appears.
- 3. Use the  $[A]$  or  $[\forall]$  button to navigate between files and folders. When a file is highlighted, the detailed information of file is displayed on the right of the screen.
	- $\cdot$  To open a folder, highlight it and touch the  $[\triangleright]$  or  $[\triangleright]$  button. To return to superior directory, touch the  $\lceil \leq \rceil$  button.
	- To play a file, highlight it and touch the [D] button. To return to file list, touch the [5] button.

### **Coping files**

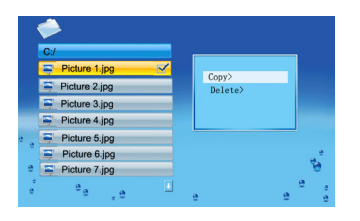

1. Highlight a file using the  $[A]$  or  $[\forall]$  button and touch the  $[\triangleright]$  button. A check mark  $\overline{\mathbf{v}}$  is displayed next to the file.

To check more files, repeat above step.

- 2. Touch and hold the [**M**] button. A menu with **Copy** and **Delete** options displays on the right screen.
- 3. Use the [A] or [v] button to select **Copy** and touch the [D] button. The other available memory source is displayed.
- 4. Use the  $[A]$  or  $[\forall]$  button to select a memory device and touch the  $[\triangleright]$ button to select the destined directory.
- $5.$  Touch the  $\blacktriangleright$  button to start coping files.

*Note: If your destination device doesn't appear in the list, the memory device should be write-protected. Please unlock and try again the operation.*

### **Deleting files**

- 1. Use the  $[A]$  or  $[\forall]$  button to select **Delete** in **Copy** and **Delete** menu, and then touch the  $[\blacktriangleright]$  button.
- 2. Use the  $\leq$  or  $\geq$  button to select " $\overline{\mathbf{V}}$ " or " $\overline{\mathbf{X}}$ " to delete the file or exit without deleting.

ViewSonic VFD725w-50P/VFM735w-51P Download from Www.Somanuals.com. All Manuals Search And Download.

# **Changing Frame Settings**

The system settings let you customize and configure your Digital Photo Frame

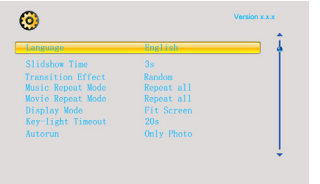

1. Select the **SETUP** icon in the main screen and touch the [De] button.

The Setup Menu and software version appear on the screen.

- 2. To select a setting option, touch the  $[A]$  or  $[\forall]$  button.
- 3. To change the value, touch the  $\lceil \checkmark \rceil$  or  $\lceil \checkmark \rceil$  button and then touch the  $\lceil \checkmark \rceil$ button to confirm.
- 4. Touch the [2] button to exit.

### **Settings menus**

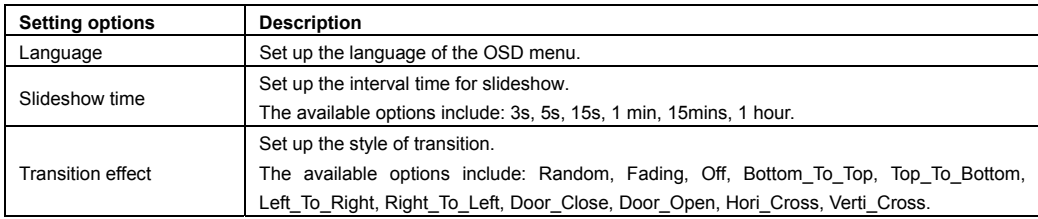

ViewSonic VFD725w-50P/VFM735w-51P Download from Www.Somanuals.com. All Manuals Search And Download.

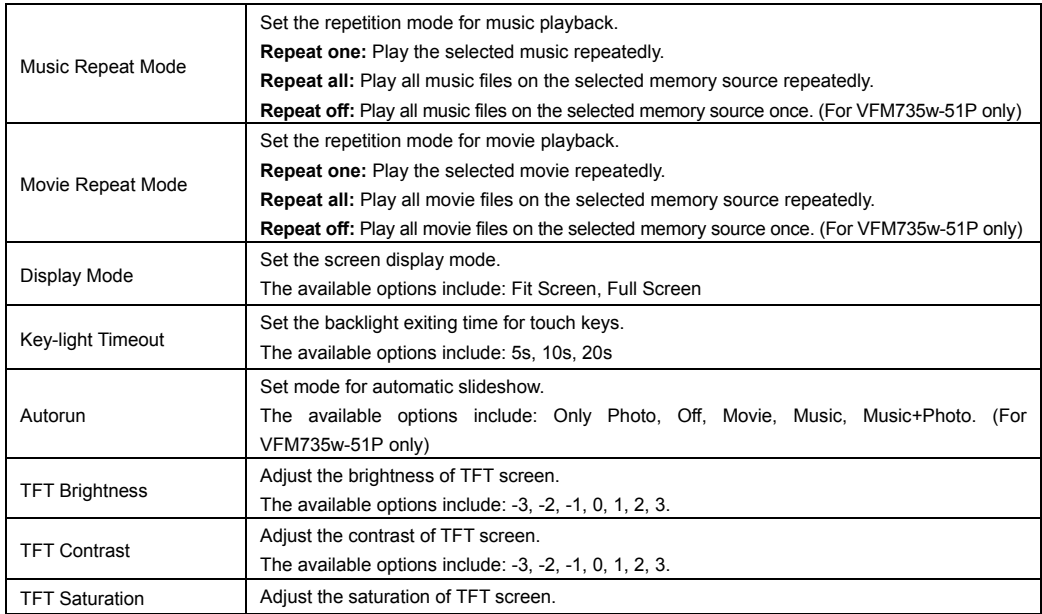

ViewSonic VFD725w-50P/VFM735w-51P Download from Www.Somanuals.com. All Manuals Search And Download.

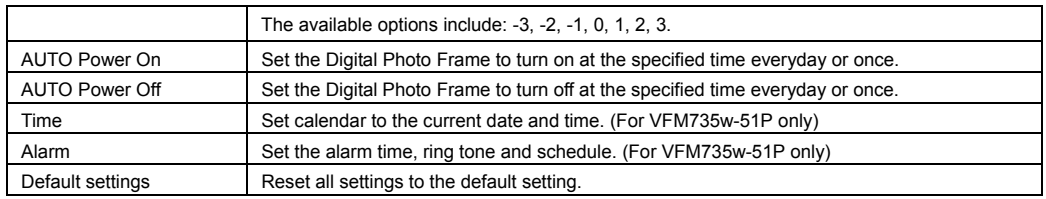

### **Setting auto power on/off**

You can enable the Digital Photo Frame to turn on or off automatically at a specified time.

- 1. Select the **SETUP** icon in the main screen and touch the [ $\blacktriangleright$ ] button. The Setup Menu appears on the screen.
- 2. Touch the  $[A]$  or  $[\forall]$  button to select **Auto Power On** or **Auto Power Off.**
- 3. Touch the  $\lceil\blacklozenge\rceil$  or  $\lceil\blacktriangleright\rceil$  button to highlight next or previous setting (hour, minutes, schedule). And touch the  $\lceil\blacklozenge\rceil$  or  $\lceil\blacktriangledown\rceil$ button to adjust the time or select the schedule as below.
	- **Off:** Disables the auto power on or off function.
	- y **Every:** The Digital Photo Frame will turn on or off at the preset time everyday.
	- **Once:** The Digital Photo Frame only turns on or off at the preset time once.
- 4. Touch the [Decl] button to confirm.

*Note: The current time must be set correctly before setting up this feature.* 

ViewSonic VFD725w-50P/VFM735w-51P Download from Www.Somanuals.com. All Manuals Search And Download.

### **Setting time**

You can set the system time to the current date and time so that the Calendar display is correct.

- 1. Select the **SETUP** icon in the main screen and touch the [N] button. The Setup Menu appears on the screen.
- 2. Touch the  $\lceil A \rceil$  or  $\lceil v \rceil$  button to select **Time.**
- 3. Touch the  $\leq$  or  $\geq$  button to highlight next or previous setting (year, month, day, hour, minutes). And touch the  $\lfloor A \rfloor$  or  $[\forall]$  button to adjust the time.
- 4. Touch the  $[\blacktriangleright]$  button to confirm.

## **Setting alarm clock (For VFM735w-51P only)**

The Digital Photo Frame can also work as an alarm.

- 1. Select the **SETUP** icon in the main screen and touch the **[M**] button. The Setup Menu appears on the screen.
- 2. Touch the  $[A]$  or  $[\forall]$  button to select **Alarm.**
- 3. Touch the  $\leq 1$  or  $\geq 1$  button to highlight next or previous setting (hour, minutes, ring tone, schedule). And touch the  $\lfloor A \rfloor$ or  $[\forall]$  button to adjust the time, select the ring or select the schedule as below.
	- **Off:** Disables the alarm clock function
	- y **Every:** The alarm clock will start to ring at the preset time everyday.
	- **Once:** The alarm clock will start to ring at the preset time once.
- 4. Touch the [X] button to confirm.

ViewSonic VFD725w-50P/VFM735w-51P Download from Www.Somanuals.com. All Manuals Search And Download.

# **Displaying Calendar (For VFM735w-51P only)**

You can switch your Digital Photo Frame to Calendar mode that the current date and time is displayed on the screen with a slide show in thumbnail.

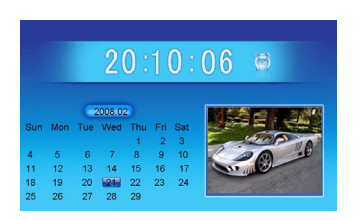

- 1. Select the **Calendar** icon in the main screen and touch the **[De**] button. The Calendar is displayed on the screen and all photos in all the memory source start slide show in thumbnail.
- 2. To exit the Calendar mode, touch the [2] button.

#### *Note:*

- The Digital Photo Frame will switch to Calendar mode automatically if it is *not used for 5 minutes (except for Pause mode).*
- y *The date and time can be adjusted in the SETUP mode.*

## **Frequently Asked Questions**

- **1. Why cannot the Digital Photo Frame display some files from my Flash card or USB device?**
- Some unpopular memory cards are not compatible with the device. Use a card which matches with the Digital Photo Frame.
- The file formats on your card or USB device might not be supported (only JPEG pictures are accessible). Provide files with the supported JPEG.
- **2. There is a memory card inserted in the Digital Photo Frame, but the device is not able to read the card. What can I do?**
- First, make sure that you are using a memory card type that is supported by the Digital Photo Frame.
- Secondly, make sure that the memory card is inserted correct.
- Thirdly, check if the USB device is inserted into the unit. This Digital Photo Frame always reads the files in the USB device if USB device and a card are inserted simultaneously.
- The file formats on your card might not be supported (only JPEG pictures are accessible). Provide files with the supported JPEG.
- *Note: Some digital cameras save images into non-standard formats. Please refer to the operating manual of your camera for specifics.*

ViewSonic VFD725w-50P/VFM735w-51P Download from Www.Somanuals.com. All Manuals Search And Download.

### **3. Why do some pictures load faster than others?**

- Higher resolution pictures load slower. Use pictures with lower resolution to speed up the loading time. *Note: The Digital Photo Frame supports up to 8000\*8000 pixels picture display.*
- **4. Why does the screen not show anything?**
- The device might not have been turned ON or the adapter is not well connected.

### **5. Can I rotate a picture on the screen?**

• YES. Use the [≺] or [⊁] button to rotate a picture.

*Note: The rotated picture will return to its original orientation after you power off the Digital Photo Frame.* 

### **6. Why doesn't my Digital Photo Frame go into Auto-off or Auto-on status after I set it?**

- Make sure you set current time correctly. The Digital Photo Frame will automatically turn on or turn off its display exactly at the Auto-on or Auto-off time. If the time has already passed for the day, it will start entering Auto-on or Auto-off status at the specified time from the next day.
- **7. What is the best picture resolution displayed on the screen?**
- The best resolution is 800\*480 and the max picture resolution of this Digital Photo Frame is 8000\*8000 pixels.

ViewSonic VFD725w-50P/VFM735w-51P Download from Www.Somanuals.com. All Manuals Search And Download.

## **Specification**

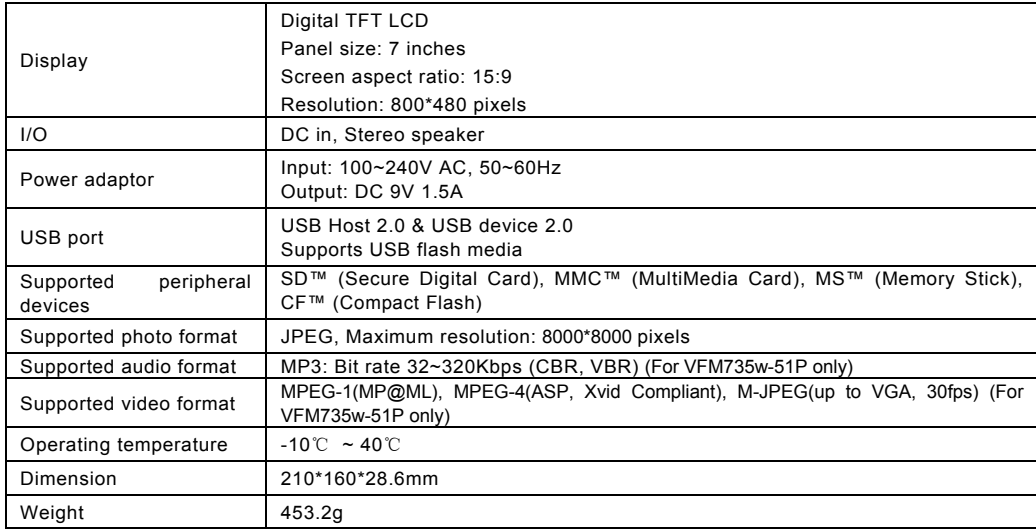

ViewSonic VFD725w-50P/VFM735w-51P Download from Www.Somanuals.com. All Manuals Search And Download.

## **Customer Support**

For technical support or product service, see the table below or contact your reseller. **Note:** You will need the product serial number.

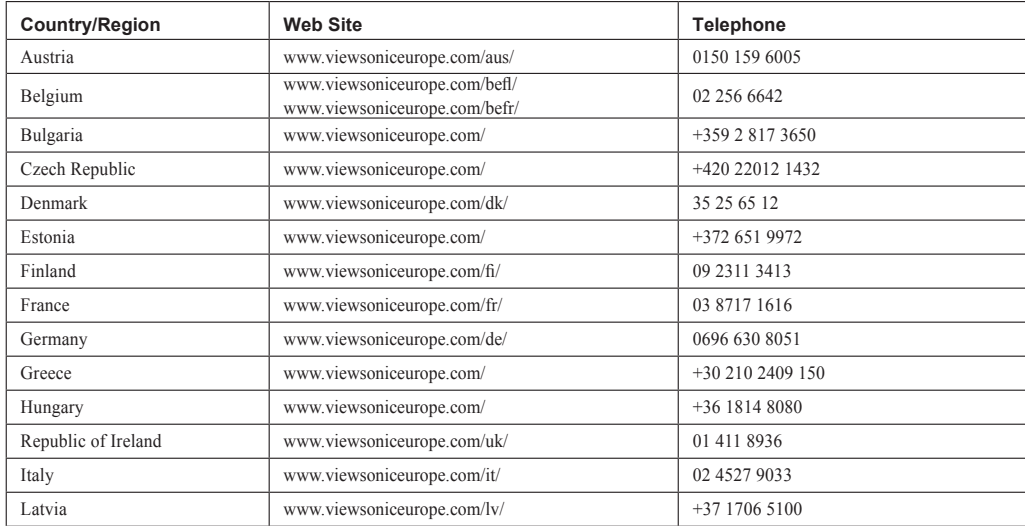

ViewSonic **Download from Www.Somanuals.com. All Manuals Search And Download, Journal Download** from Www.Somanuals.com. All Manuals Search And Download, Journal Sw-51P

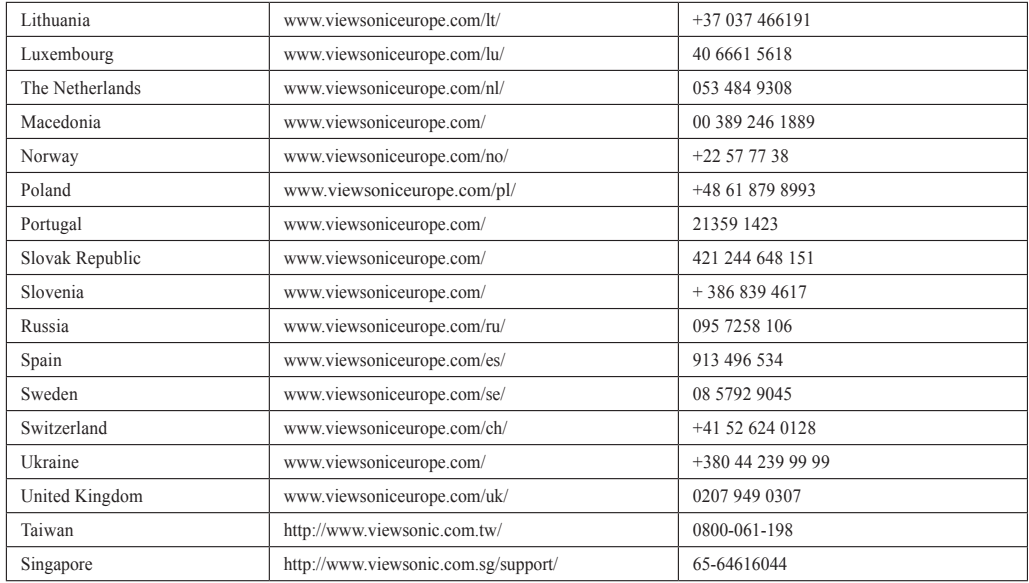

### **Limited Warranty VIEWSONIC Digital Photo Frame**

#### **What the warranty covers:**

ViewSonic warrants its products to be free from defects in material and workmanship, under normal use, during the warranty period. If a product proves to be defective in material or workmanship during the warranty period. ViewSonic will, at its sole option, repair or replace the product with a like product. Replacement product or parts may include remanufactured or refurbished parts or components.

#### **How long the warranty is effective:**

ViewSonic Digital Photo Frame are warranted for 1 year for labor from the date of the first customer purchase.

#### **Who the warranty protects:**

This warranty is valid only for the first consumer purchaser.

### **What the warranty does not cover:**

- Any product on which the serial number has been defaced, modified or removed.
- **2.** Damage, deterioration or malfunction resulting from:
	- **a.** Accident misuse, neglect fire, water, lightning, or other acts of nature, unauthorized product modification, or failure to follow instructions supplied with the product.
	- **b.** Repair or attempted repair by anyone not authorized by ViewSonic.
	- **c.** Causes external to the product, such as electric power fluctuations or failure.
	- **d.** Use of supplies or parts not meeting ViewSonic's specifications.
	- **e.** Normal wear and tear.
	- **f.** Any other cause which does not relate to a product defect.
- **3.** Any product exhibiting a condition commonly known as "image burn-in" which results when a static image is displayed on the product for an extended period of time.

### **How to get service:**<br>**1** For information:

- 1. For information about receiving service under warranty, contact ViewSonic Customer Support (please refer to Customer Support page). You will need to provide your product's serial number.
- 2. To obtain warranted service, you will be required to provide (a) the original dated sales slip, (b) your name, (c) your address, (d) a description of the problem, and (e) the serial number of the product.
- 3. Take or ship the product freight prepaid in the original container to an authorized ViewSonic service center or ViewSonic.
- 4. For additional information or the name of the nearest ViewSonic service center, contact ViewSonic.

### ViewSonic **Download from Www.Somanuals.com. All Manuals Search And Download, Journal Download** from Www.Somanuals.com. All Manuals Search And Download, Journal Sw-51P

#### **Limitation of implied warranties:**

There are no warranties, express or implied, which extend beyond the description contained herein including the implied warranty of merchantability and fitness for a particular purpose.

#### **Exclusion of damages:**

ViewSonic's liability is limited to the cost of repair or replacement of the product. ViewSonic shall not be liable for:

- 1. Damage to other property caused by any defects in the product, damages based upon inconvenience, loss of use of the product, loss of time, loss of profits, loss of business opportunity, loss of goodwill, interference with business relationships, or other commercial loss, even if advised of the possibility of such damages.
- 2. Any other damages, whether incidental, consequential or otherwise.
- **3.** Any claim against the customer by any other party.

4.3: ViewSonic DPF Warranty **DPF** LW01 Rev. 1A 06-20-08

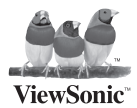

Download from Www.Somanuals.com. All Manuals Search And Download.

Free Manuals Download Website [http://myh66.com](http://myh66.com/) [http://usermanuals.us](http://usermanuals.us/) [http://www.somanuals.com](http://www.somanuals.com/) [http://www.4manuals.cc](http://www.4manuals.cc/) [http://www.manual-lib.com](http://www.manual-lib.com/) [http://www.404manual.com](http://www.404manual.com/) [http://www.luxmanual.com](http://www.luxmanual.com/) [http://aubethermostatmanual.com](http://aubethermostatmanual.com/) Golf course search by state [http://golfingnear.com](http://www.golfingnear.com/)

Email search by domain

[http://emailbydomain.com](http://emailbydomain.com/) Auto manuals search

[http://auto.somanuals.com](http://auto.somanuals.com/) TV manuals search

[http://tv.somanuals.com](http://tv.somanuals.com/)